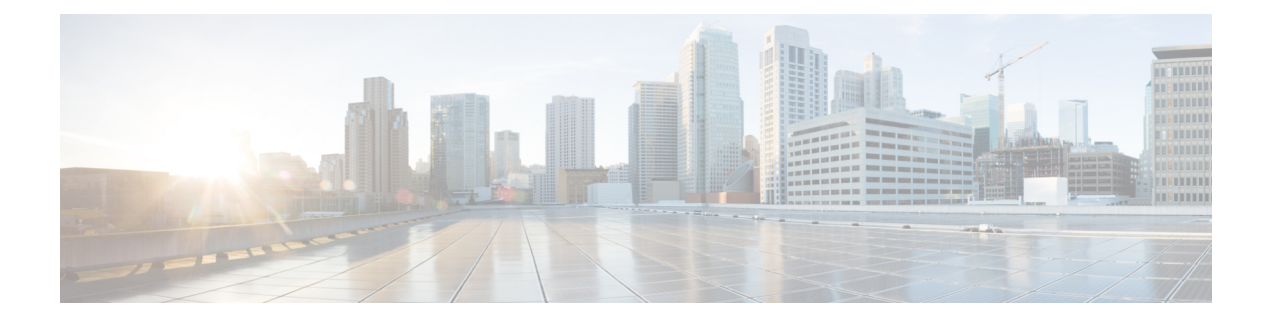

# **Image Management**

• Image [Management,](#page-0-0) on page 1

# <span id="page-0-0"></span>**Image Management**

Upgrading your devices to the latest software version manually might take a long time and prone to error, which requires a separate maintenance window. To ensure rapid and reliable software upgrades, image management automates the steps associated with upgrade planning, scheduling, downloading, and monitoring. Image management is supported only for Cisco Nexus switches.

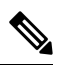

**Note**

- Before you upgrade, ensure that the POAP boot mode is disabled for Cisco Nexus 9000 Series switches and Cisco Nexus 3000 Series switches. To disable POAP, run the no boot poap enable command on the switch console. You can however, enable it after the upgrade.
	- In order to execute any ISSU operations, any new NDFC user must firstset the necessary device credentials under the Credential Management page. You will not be able to execute ISSU operations without first setting the proper device credentials.

The **Image Management** window has the following tabs and you can perform the operations listed in the Actions column.

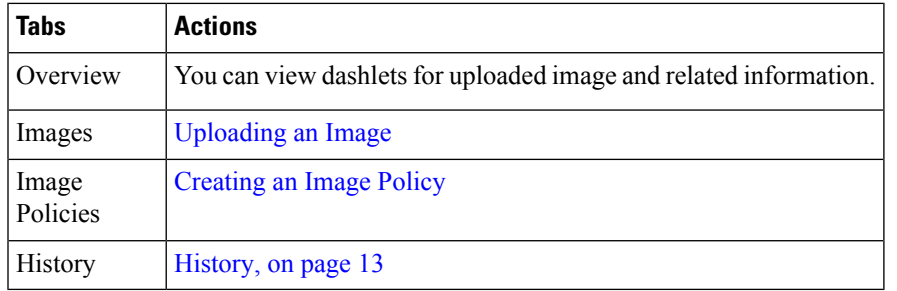

Ensure that your user role is**network-admin**or**device-upg-admin**and you didn't freeze the Nexus Dashboard Fabric Controller to perform the following operations:

- Upload or delete images.
- Install, delete, or finish installation of an image.
- Install or uninstall packages and patches.
- Activate or deactivate packages and patches.
- Add or delete image management policies (applicable only for network-admin user role).
- View management policies.

You can view any of the image installations or device upgrade tasks if your user role is **network-admin**, **network-stager**,**network-operator**, or**device-upg-admin**. You can also view them if your Nexus Dashboard Fabric Controller is in freeze mode.

Here's the process to upgrade the switch image:

- **1.** Discover the switches into Nexus Dashboard Fabric Controller.
- **2.** Upload images.
- **3.** Create image policies.
- **4.** Attach the image policies to the switches.
- **5.** Stage the images on switches.
- **6.** (Optional) Validate if the switches support non-disruptive upgrade.
- **7.** Upgrade the switches accordingly.

## **Overview**

The Overview window displays all the switches that you discover in the Cisco Nexus Dashboard Fabric Controller. You can view information like the current version of the switch, policy attached to it, status, and other image-related information. You can filter and sort the entries.

#### **Nexus Dashboard Fabric Controller UI Navigation**

• Choose **Operations > Image Management > Overview.** Click Actions to perform various operations.

Based on the actions you perform, the value under the Reason column is updated.

You can perform the following actions in the **Overview** window:

## **Staging an Image**

After attaching an image policy to a switch, stage the image. When you stage an image, the files are copied into the bootflash.

To stage an image from the Cisco Nexus Dashboard Fabric Controller Web UI, perform the following steps:

#### **Before you begin**

- Attach a policy to the selected devices before staging an image on the device.
- The minimum supported NX-OS image version in Fabric Controller is 7.0(3)I7(9).

To stage an image on Cisco Nexus 9000 or Nexus 3000 switches running NX-OS version earlier than the version mentioned above, you must set **Use KSTACK to SCP on N9K, N3K** value to False. On the Web UI, choose **Settings > Server Settings > SSH** tab. Uncheck the **Use KSTACK to SCP on N9K, N3K** check box. If you're staging supported image versions, check this check box.

#### **Procedure**

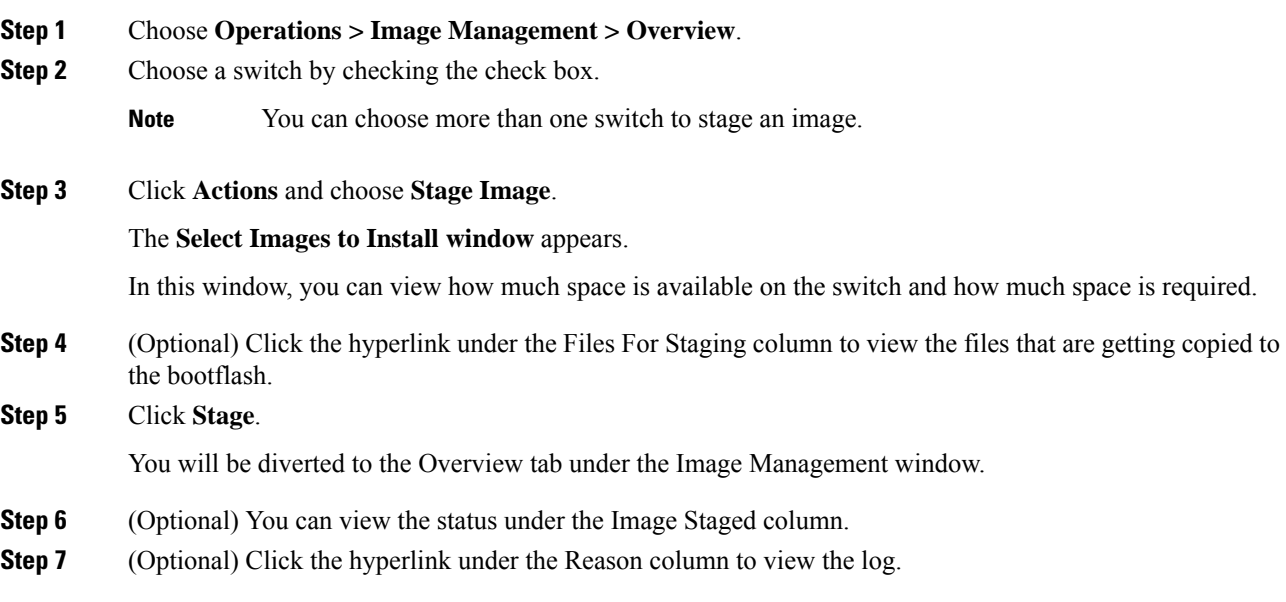

## **Validating an Image**

Before you upgrade the switches, you can validate if they support non-disruptive upgrade. To validate an image from the Cisco Nexus Dashboard Fabric Controller Web UI, perform the following steps:

#### **Procedure**

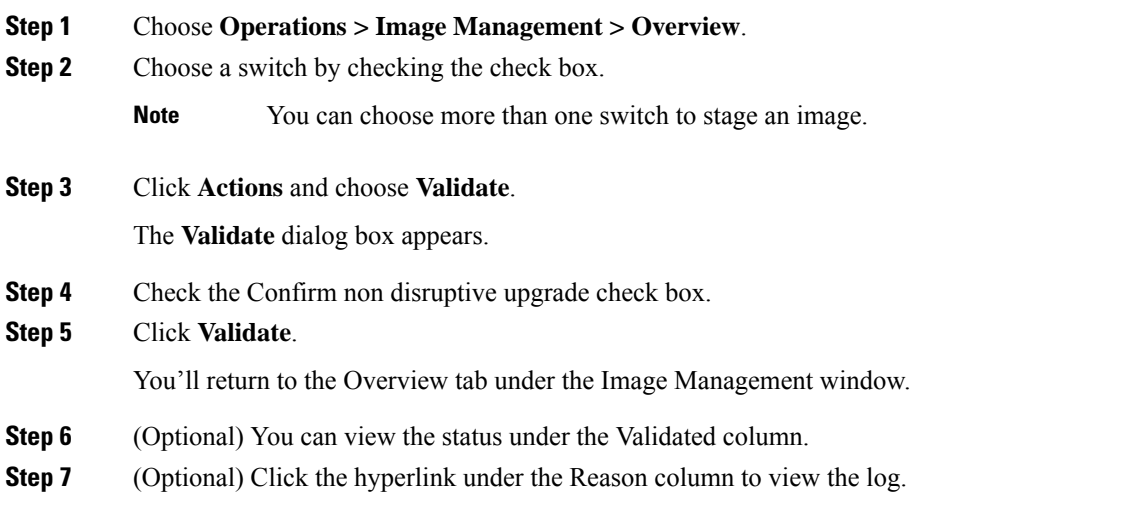

### **Upgrading an Image**

You can upgrade or uninstall a switch. Upgrade Groups option allows you to trigger image upgrade on multiple switches at an instant. This option can be selected for upgrade/downgrade options.

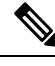

It is recommended to perform upgrade for maximum of twelve switches at once. If you choose more than twelve switches, the upgrade happens sequentially. **Note**

#### **Upgrade Options for NX-OS Switches**

- Disruptive: Choose this option for disruptive upgrades.
- Allow Non-disruptive: Choose this option to allow non-disruptive upgrades. When you choose **Allow Non Disruptive** option and if the switch does not support non-disruptive upgrade, then it will go through a disruptive upgrade. When you choose **Force Non Disruptive** and if the switches you choose do not support non-disruptive upgrade, a warning message appears asking you to review the switch selection. Use the check boxes to choose or remove switches.
- When you select multiple switches with different roles to upgrade, a warning message appears to review the switch selection, click **Confirm** to upgrade or click **Cancel**.

Ensure that the below limitation is applicable while adding devices in a same group, else a warning message is displayed to review the switch selection:

• For all Peers, Spines, Borders, Border Gateways, RPs, or RRs in a fabric, if more than one switch is with same role in a fabric.

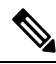

**Note**

The upgrade groups are automatically deleted, if the attached devices are detached from the created or upgrade or modify group.

To upgrade a switch image from the Cisco Nexus Dashboard Fabric Controller Web UI, perform the following steps:

#### **Procedure**

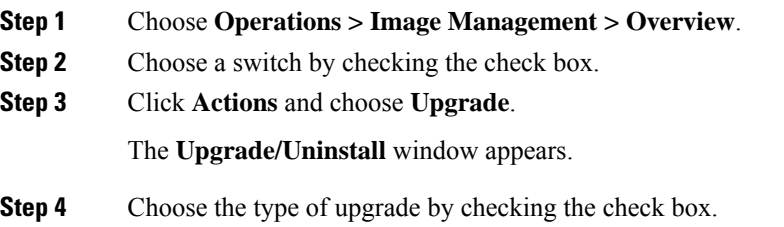

The valid options are NXOS, EPLD, and Packages (RPM/SMU).

#### **Step 5** Choose NXOS, EPLD, or Packages:

- a) Choose an upgrade option from the drop-down list based on how you want to upgrade.
- b) (Optional) Check the BIOS Force check box.

Ш

You can view thee validation status of all the devices.

- c) Check the **Golden** check box to perform a golden upgrade.
- d) Enter the module number in the **Module Number** field.

You can view the module status below this field.

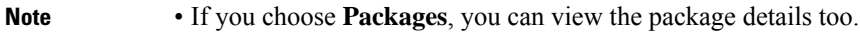

• You can uninstall the packages by selecting the **Uninstall** radio button.

#### **Step 6** Click **Upgrade**.

**Note** Upgrade status takes 30 - 40 minutes to update, if multiple switches are upgraded.

### **Change the Mode**

You can change the mode of the device. To change the mode of a device from the Cisco Nexus Dashboard Fabric Controller Web UI, perform the following steps:

#### **Procedure**

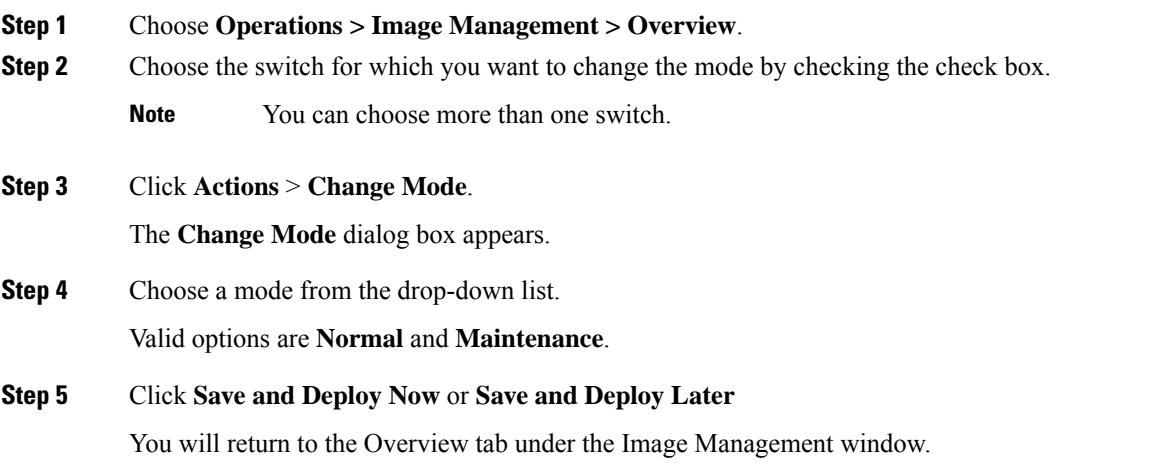

## **Modifying the Groups**

From Cisco NDFC Release 12.1.1e, you can attach or detach in modify group designation per switch on the **Overview** page.

Modify Group allows you to select a set of arbitrary switches to perform image management operations at same instance. NDFC admin role can configure upgrade groups. The admin role can add required switches to an upgrade group. These upgrade groups can be used to perform image management.

You can either attach or detach in modify groups. You can attach all switches to a group or only required switches to the group.

If you choose multiple switches with different roles such as Spines, Borders, Border Gateways, RPs, or RRs to attach to a group, a warning message appears to review the switch selection, click **Confirm** to attach to the group, or click **Cancel**.

We recommend that you create upgrade groups based on the switch roles. For example, if a fabric has multiple switches with different roles, such as Leaf, Spine, Border, and more, creating groups based on different roles is recommended. This clearly separates roles and responsibilities during switch image management operations. Switches with different roles perform critical functionality and respond differently based on the control plane, data plane, and system-level convergence. For example, a user with the admin role can create multiple groups as follows:

- Group-Leaf-Even for Leaf switches that have even numbers or VPC role of primary
- Group-Leaf-Odd for Leaf switches that have odd numbers or VPC role of secondary

Typically, Spine and Border devices are limited to fabric, while the role of the Leaf is the most common one. Therefore, users with the admin role can upgrade individual Spines followed by Individual Borders, or create different groups for Spines and Borders. Users with the admin role can still leverage groups to divide the Leaf role switches and perform bulk actions.

To attach or detach a device from the group, perform the following steps:

#### **Procedure**

- **Step 1** Choose **Operations > Image Management > Overview**.
- **Step 2** Choose the device name for which you want to upgrade the group by checking the check box.

**Note** You can choose more than one device name to add in a same group.

#### **Step 3** Click **Actions > Modify Groups**.

The **Modify Groups** dialog box appears.

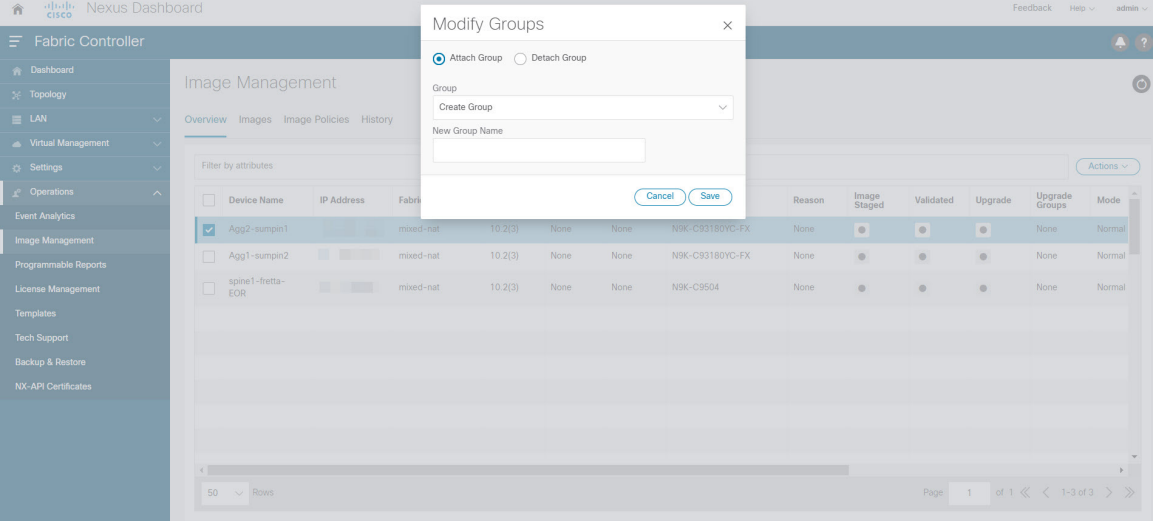

- **Step 4** To attach a group for the selected device name:
	- a) Choose **Attach Group** radio button, from **Group** drop-down list choose **Create Group**.

Ш

The **New Group Name** text field is displayed.

b) Enter a required name in the text field and click **Save**.

You can attach all switches or required switches to a group, a warning message appears asking you to review the switch selection. click **Confirm** to attach, or click **Cancel**.

Warning message appears when the devices are added to group for below instances:

- If all devices for a given role for a fabric in the same group
- If all RRs in a fabric in the same group
- If all RPs in a fabric in the same group
- If both vPC Peers in the same group
- All In-band Seed devices in the same group

You can view the attached group name in the **Upgrade Group** column in the **Overview** tab.

- **Step 5** To detach the device name from the group:
	- a) Choose the required device name, click **Actions > Modify Groups**.

The **Modify Groups** dialog box appears.

a) Choose **Detach Group** radio button, click **Detach**.

A confirmation window appears.

b) Click **OK**.

## <span id="page-6-0"></span>**Modifying a Policy**

You can update the image policy that you have attached to a switch. You can change an image policy for multiple switches at the same time.

To attach or change an image policy attached to a switch from the Cisco Nexus Dashboard Fabric Controller Web UI, perform the following steps:

#### **Procedure**

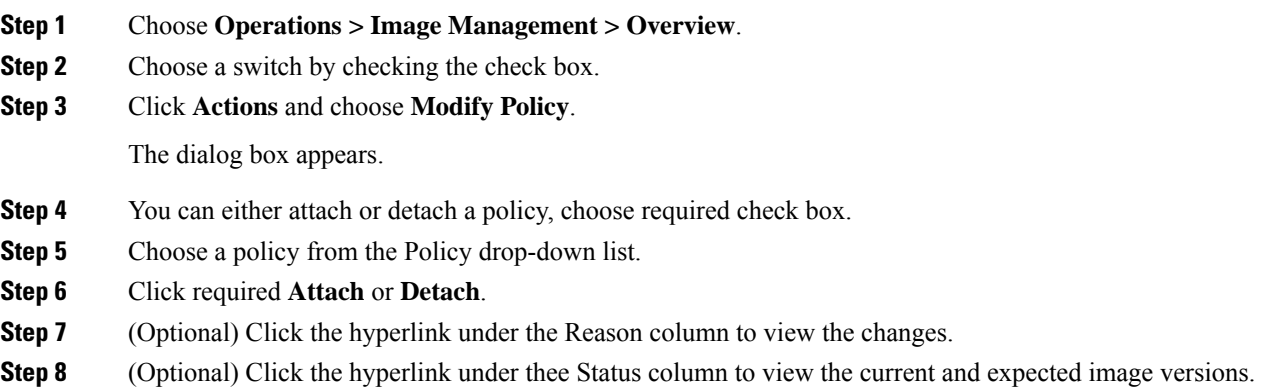

If the switch is in **Out-Of-Sync** status, view the expected image versions and upgrade the switch accordingly.

## **Recalculating Compliance**

To recalculate the configuration compliance of a switch from the Cisco Nexus Dashboard Fabric Controller Web UI, perform the following steps:

#### **Procedure**

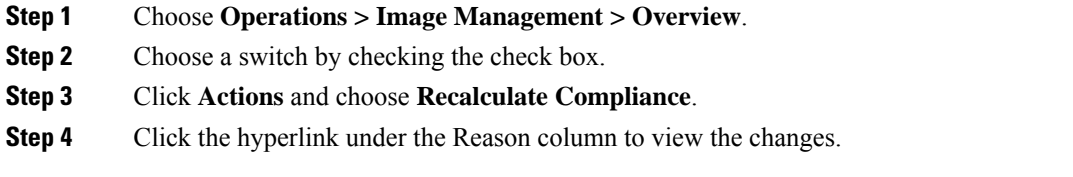

#### **Run Reports**

- **1.** Choose **Operations > Image Management > Overview**.
- **2.** Click the box next to the device that you want to run the report on to select that device.
- **3.** Attach a policy to that device.
	- **a.** Click **Actions > Modify Policy**, then select **Attach Policy**.
	- **b.** In the **Policy** field, select the policy that you want to attach.
	- **c.** Click **Attach**.
- **4.** Click **Actions > Run Report**.

Select the checkbox next to the report that has to be generated again. From the **Actions** drop-down list, select **Report** to run a report job again. A pop-up window is displayed indicating that the report job has been run again.

You can use the **Re-run Report** to generate a report before the scheduled execution time. In case of an **Ondemand job**, click **Re-run Report** to generate the report.

## **Images**

You can view the details of the images and the platform under this tab. You can upload or delete images to a device.

The following table describes the fields that appear on **Operations > Image Management > Images**.

 $\mathbf I$ 

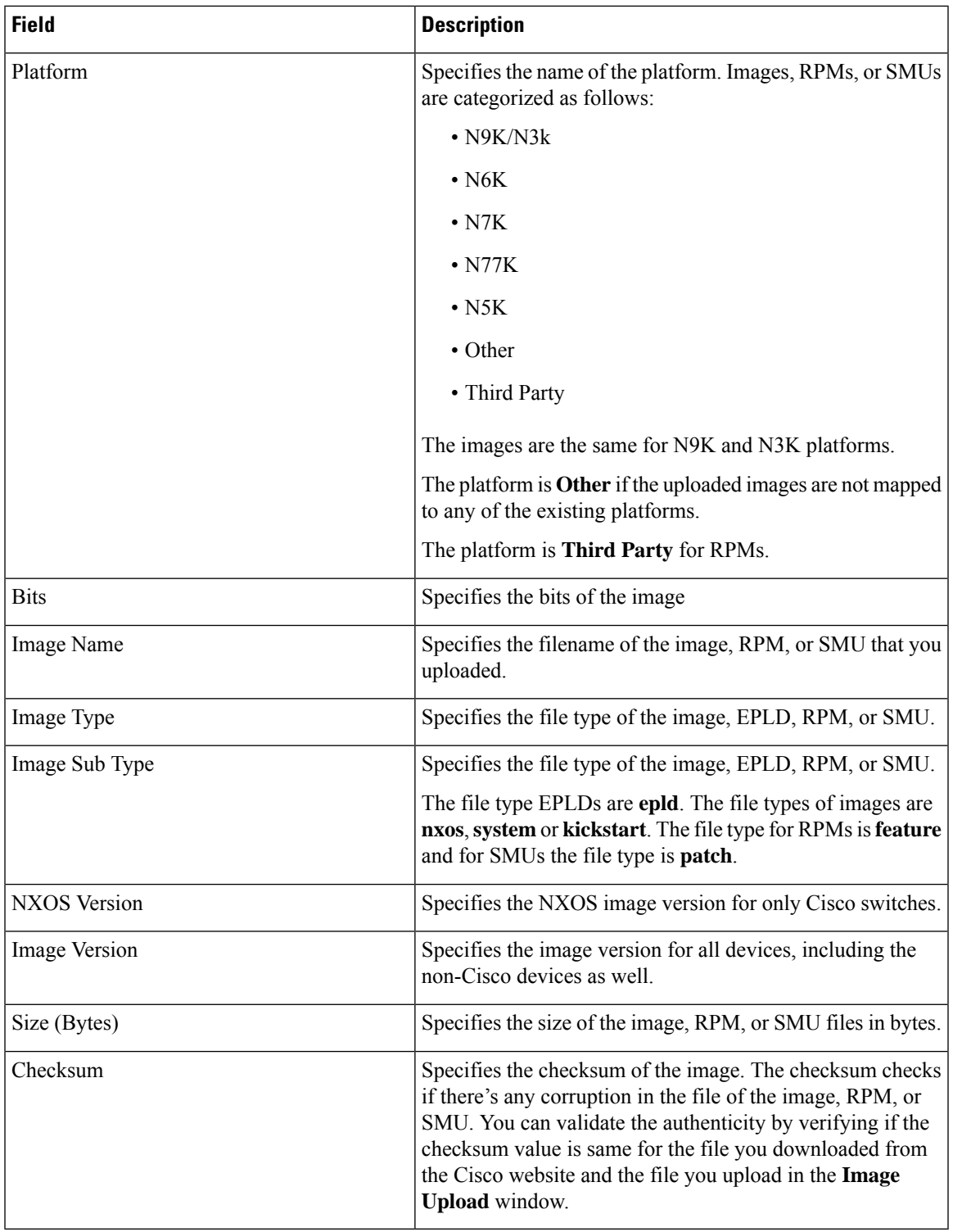

The following table describes the action items, in the **Actions** menu drop-down list, that appears on **Operations > Image Management > Images**.

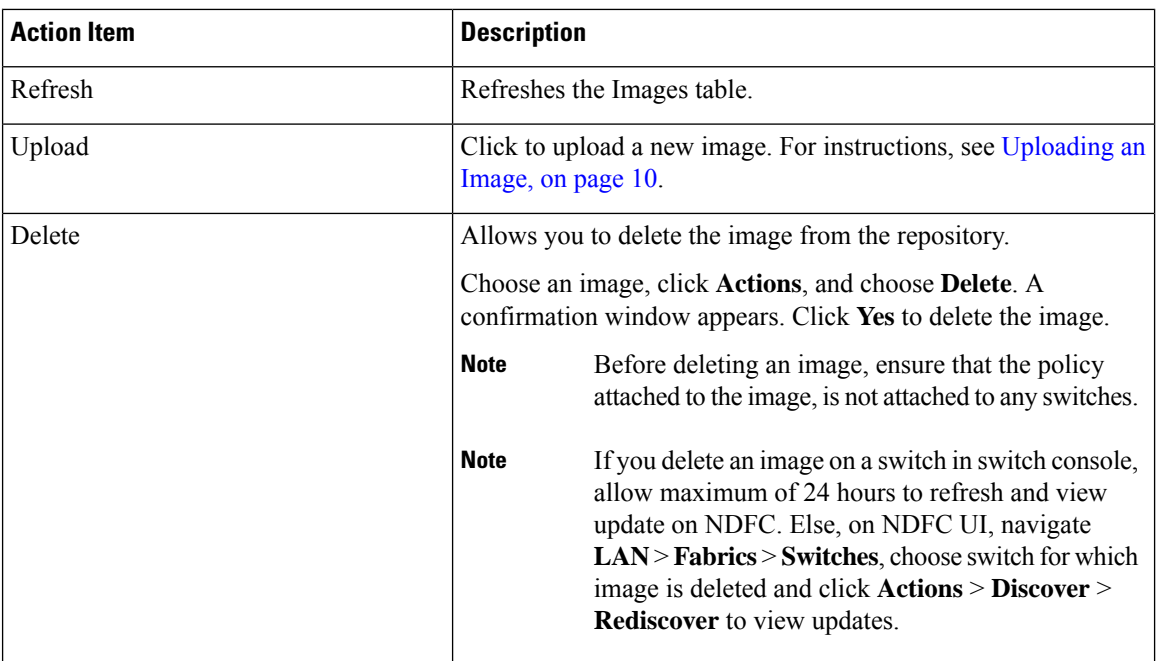

## <span id="page-9-0"></span>**Uploading an Image**

You can upload 32-bit and 64-bit images. To upload different types of images to the server from the Cisco Nexus Dashboard Fabric Controller Web UI, perform the following steps:

Devices use these images during POAP or image upgrade. All the images, RPMs, and SMUs are used in the **Image Policies** window. **Note**

Your user role should be **network-admin**, or **device-upg-admin** to upload an image. You can't perform this operation with the **network-stager** user role.

#### **Procedure**

- **Step 1** Choose **Operations > Image Management > Images**.
- **Step 2** Click **Actions** and choose **Upload**.

The **Upload Image** dialog box appears.

- **Step 3** Click **Choose file** to choose a file from the local repository of your device.
- **Step 4** Choose the file and click **OK**.

You can upload a ZIP or TAR file as well. Cisco Nexus Dashboard Fabric Controller processes and validate the image file and categorize it under the existing platforms accordingly. If it doesn't fall under **N9K/N3K**, **N6K**, **N7K**, **N77K**, or **N5K** platforms, the image file is categorized under **Third Party** or **Other** platform. The **Third Party** platform is applicable only for RPMs.

```
Step 5 Click OK.
```
The EPLD images, RPMs, and SMUs are uploaded to the repository in the following path: /var/lib/dcnm/upload/<platform\_name>.

If only EPLD files are uploaded, you cannot create policy as Release drop-down list is empty for EPLD images. **Note**

All NX-OS, kickstart and system images are uploaded to the repository in the following paths: /var/lib/dcnm/images and/var/lib/dcnm/upload/<platform\_name>

The upload takes some time depending on the file size and network bandwidth.

You can upload images for all Cisco Nexus Series Switches. **Note**

You can upload EPLD images only for Cisco Nexus 9000 Series Switches.

If your network speed is slow, increase the wait time of Cisco Nexus Dashboard Fabric Controller to 1 hour so that the image upload is complete. To increase the wait time from Cisco Nexus Dashboard Fabric Controller Web UI, perform the following steps:

- a) Choose **Settings > Server Settings**.
- b) Search for the **csrf.refresh.time** property, and set the value as **60**.

The value is in minutes.

- c) Click **Apply Changes**.
- d) Restart the Nexus Dashboard Fabric Controller server.

## **Image Policies**

The image management policies will have the information of intent of NX-OS images along with RPMs or SMUs. The policies can belong to a specific platform. Based on the policy applied on a switch, Cisco Nexus Dashboard Fabric Controller checks if the required NXOS and RPMs or SMUs are present on the switch. If there is any mismatch between the policy and images on the switch, a fabric warning is generated.

The following table describesthe action items, in the **Actions** menu drop-down list, that appear on **Operations > Image Management > Image Policies**.

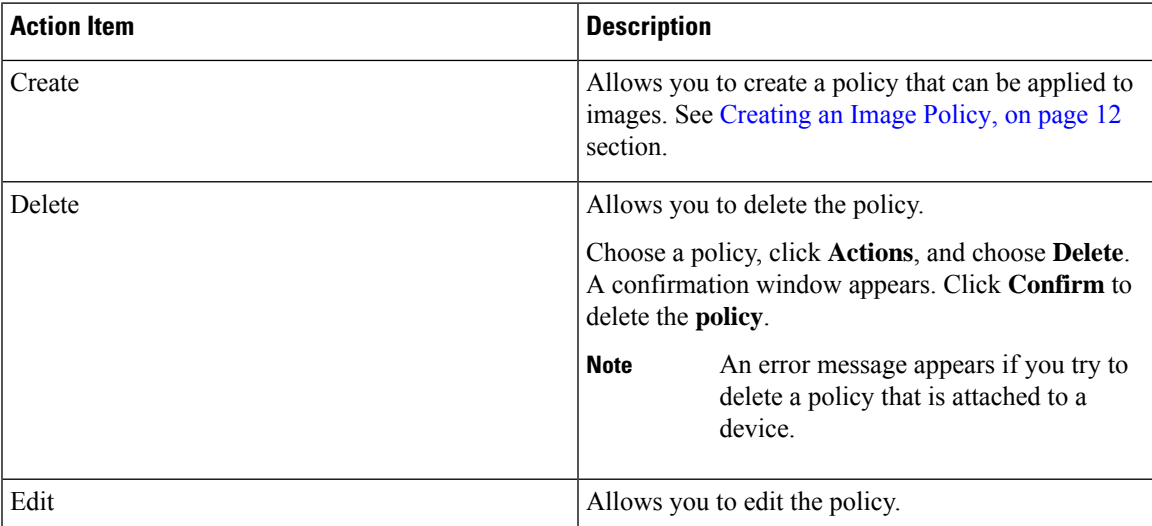

## <span id="page-11-0"></span>**Creating an Image Policy**

To create an image policy from the Cisco Nexus Dashboard Fabric Controller Web UI, perform the following steps:

#### **Before you begin**

Upload the images under the **Images** tab before creating an image policy. See the [Uploading](#page-9-0) an Image, on [page](#page-9-0) 10 for more information about uploading images.

#### **Procedure**

#### **Step 1** Choose **Operations > Image Management > Image Policies**.

#### **Step 2** Click **Actions > Create**.

The **Create Image Management Policy** dialog box appears.

#### **Step 3** Enter information for the required fields.

The following fields appear in the **Create Image Management Policy** dialog box.

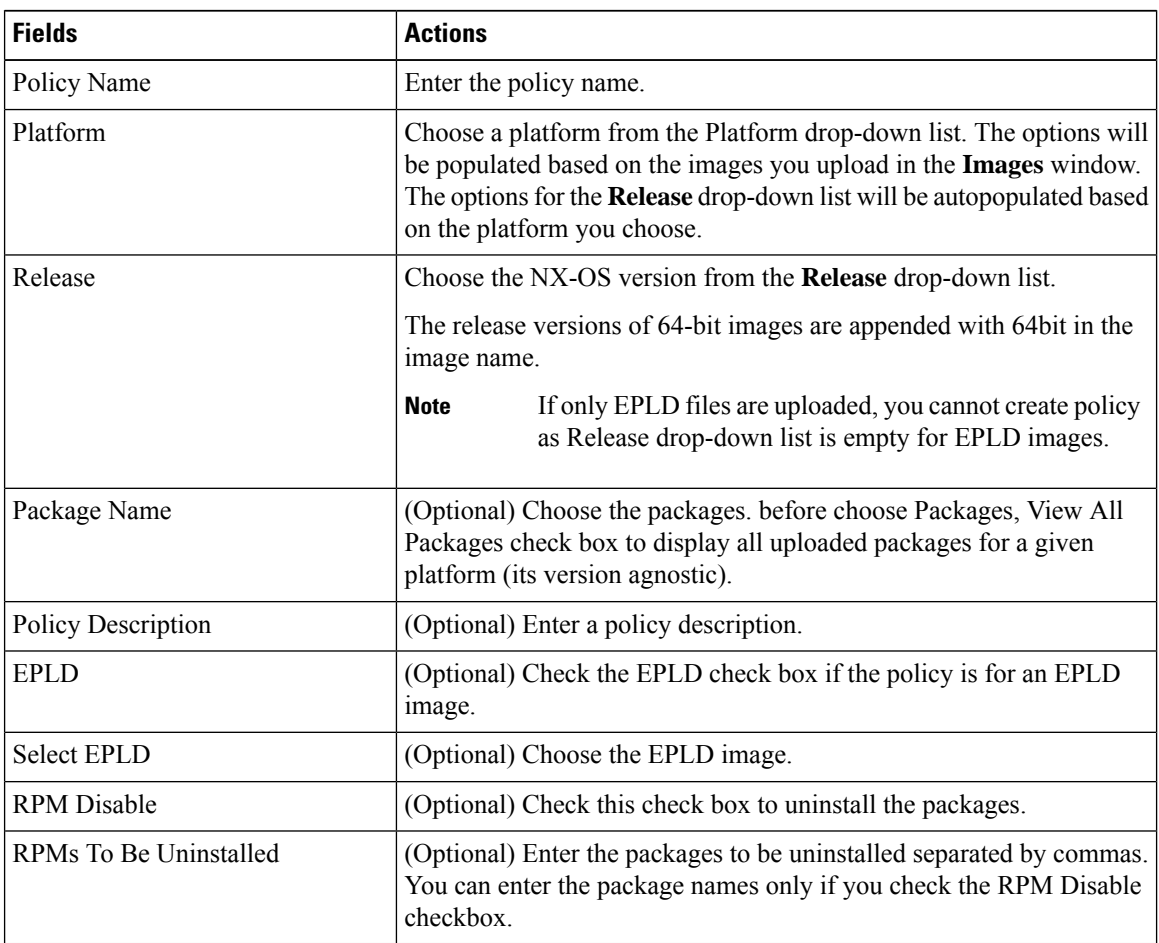

#### **Step 4** Click **Save**.

#### **What to do next**

- Attach the policy to a device. See [Modifying](#page-6-0) a Policy, on page 7 section for more information.
- To edit an image policy after you've created it, click **Actions > Edit**.
- To delete an image policy, click **Actions > Delete**.

## <span id="page-12-0"></span>**History**

You can view the history of all the Image Management operations from **Operations > Image Management > History** tab.

The following table describes the fields that appear on this screen.

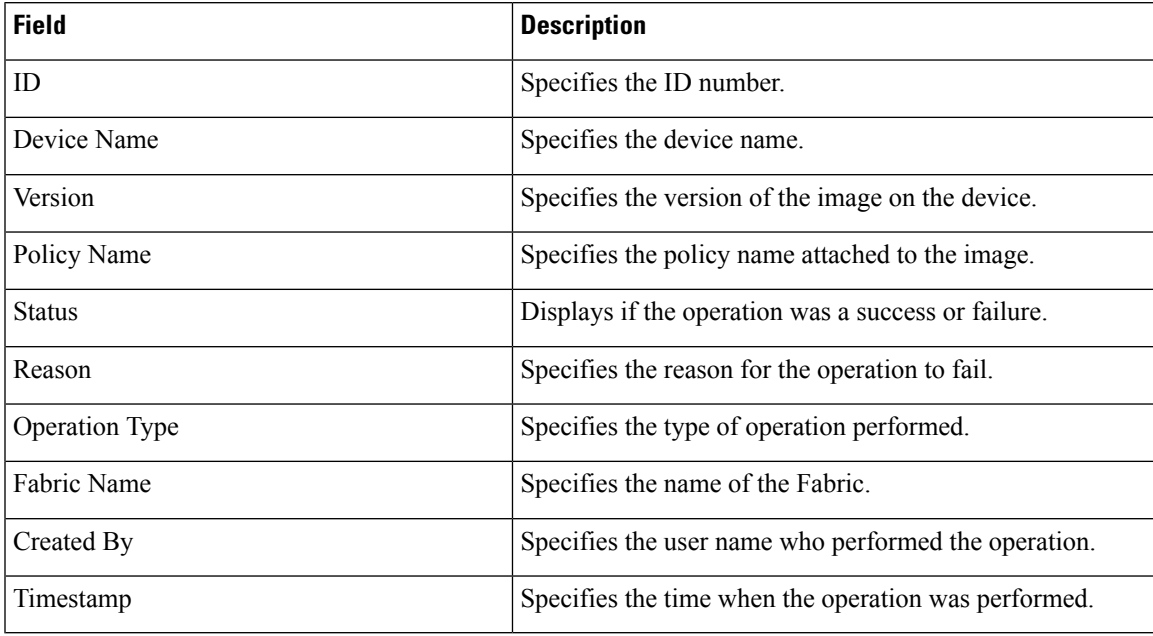

**History**

ш

 $\mathbf{l}$